## TransMagic R12 Sheriff License取得方法

ダウンロードしたTransMagicのインストールを行い、TransMagic初回起動時に表示される画面で、 「Register…」をクリックして下さい。

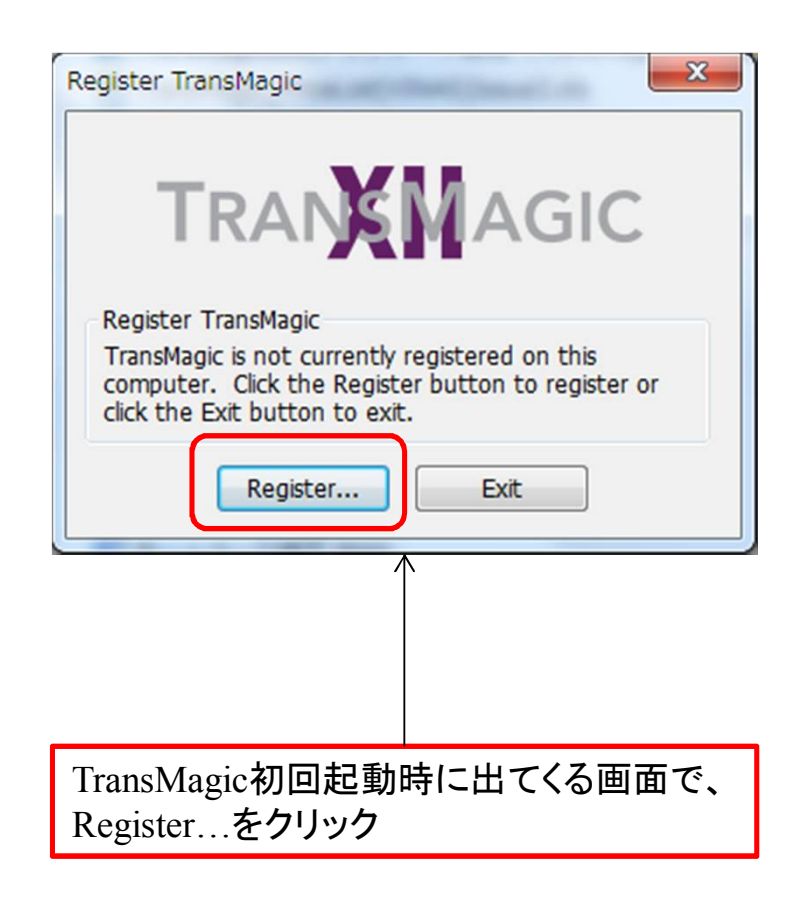

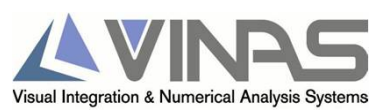

## TransMagic R12 Sheriff License取得方法

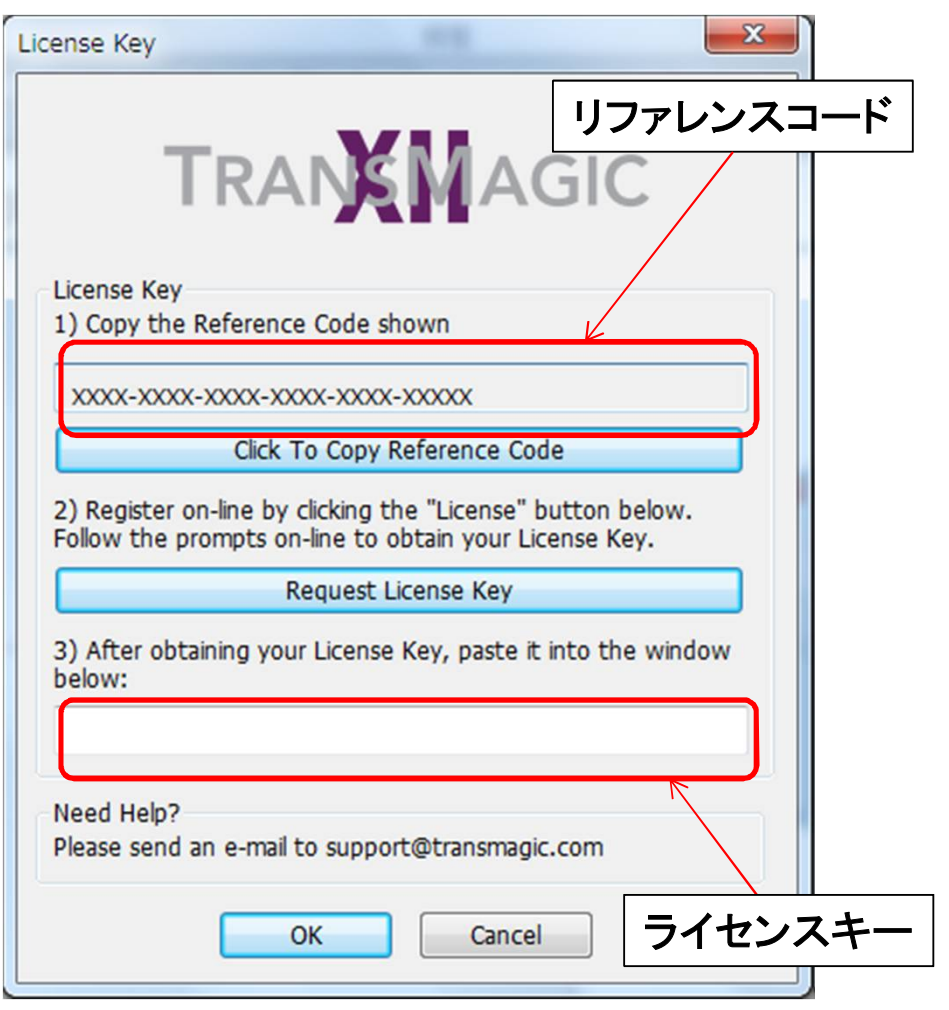

- 1. Copy the Reference Code shown欄のリファレンスコード を取得(Click to Copy Reference Codeをクリックすると、 クリップボードにコピーされます)
- 2. 取得したリファレンスコードを弊社あてにメールでお送 り下さい。 宛先メールアドレス transmagic@vinas.com

※Request License Keyボタンを押すと、 TransMagic社のWebサイトが開き、 license@transmagic.com 宛にライセンスを請求するよう記述があり ますが、ライセンスは弊社宛にご請求下さい。

- 3. 弊社は開発元に対してライセンス請求処理を行い、発 行されたライセンスコードをお客さまにメールでお伝え します。(2~3営業日かかります)
- 4. お送りするライセンスキーを3)の欄に貼り付けOKボ **ライセンスキー タンをクリックして下さい。**

以上

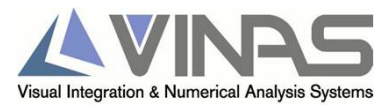